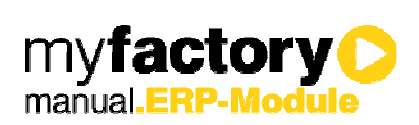

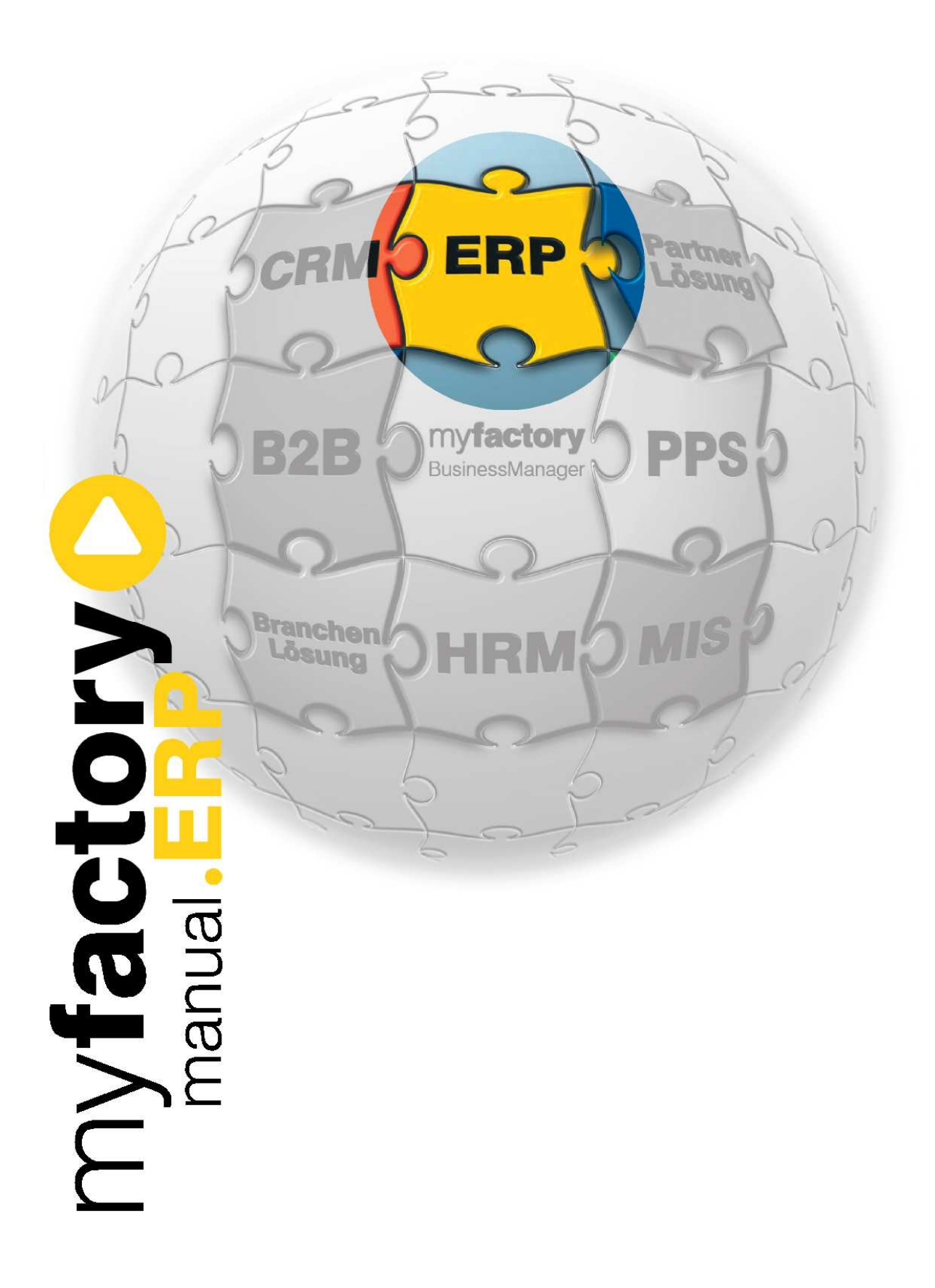

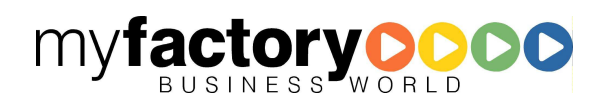

Ohne ausdrückliche schriftliche Erlaubnis dürfen weder das Handbuch noch Auszüge daraus mit mechanischen oder elektronischen Mitteln, durch Fotokopieren oder durch irgendeine andere Art und Weise vervielfältigt oder übertragen werden.

Die in den Beispielen verwendeten Firmen und sonstigen Daten sind frei erfunden, evtl. Ähnlichkeiten sind daher rein zufällig.

Diesen Unterlagen liegt der zur Drucklegung aktuelle Programmstand zugrunde. Die hier enthaltenen Angaben und Daten können ohne vorherige Ankündigung geändert werden.

Copyright 2009 myfactory International GmbH, Frankfurt

In diesem Buch verwendete Soft- und Hardwarebezeichnungen sind überwiegend eingetragene Warenbezeichnungen und unterliegen als solche den gesetzlichen Bestimmungen des Urheberrechtsschutzes.

Die myfactory International GmbH ist bei der Erstellung dieses Handbuches mit großer Sorgfalt vorgegangen. Fehlerfreiheit können wir jedoch nicht garantieren. myfactory International GmbH haftet nicht für sachliche oder drucktechnische Fehler in diesem Handbuch. Die Beschreibungen in diesem Handbuch stellen ausdrücklich keine zugesicherte Eigenschaft im Rechtssinne dar. Sollten Sie Korrektur- oder Verbesserungsvorschläge zu diesem Handbuch haben, schicken Sie uns diese bitte an unsere E-Mail-Adresse. Wir bedanken uns im Voraus für Ihre Mühe.

Weiter Informationen über die Produkte von myfactory International GmbH finden Sie im Internet unter http://www.myfactory.com.

myfactory International GmbH Tel.: +49 89 / 21 90 963 - 0

D – 60322 Frankfurt am Main info@myfactory.com

An der Welle 4 Fax: +49 89 / 21 90 963 - 49

www.myfactory.com

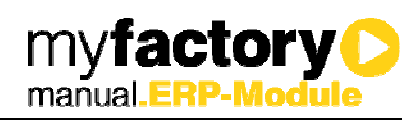

# Inhaltsverzeichnis

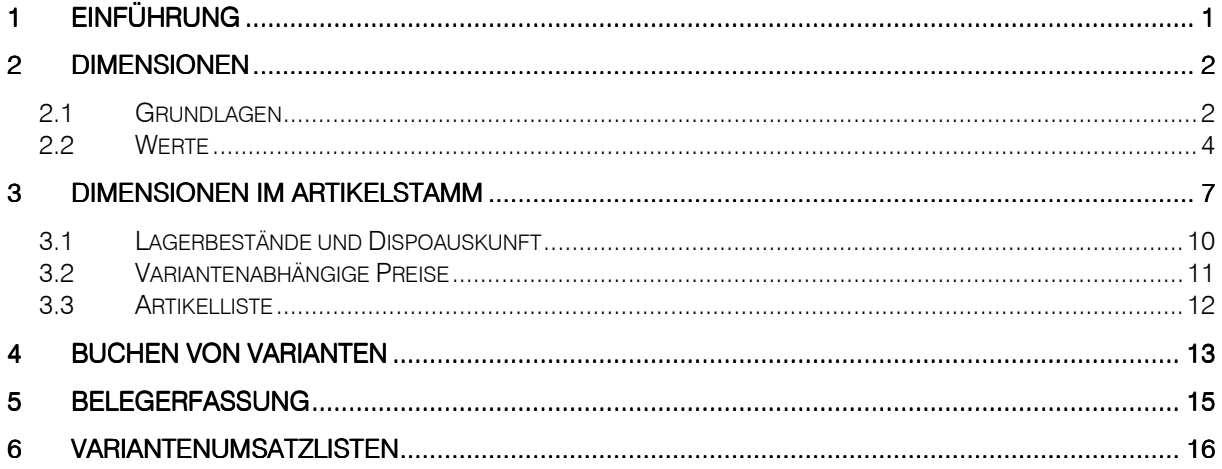

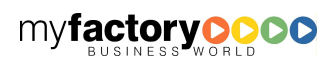

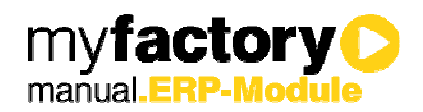

## 1 Einführung

Mit dem Zusatzmodul myfactory.ERP Farben / Größen / Varianten können Artikel in unterschiedlichen Varianten, d.h. mit beliebig vielen Dimensionen wie z.B. Farben, Größen und dessen Ausprägungen verwaltet werden. Darüber hinaus ist die Reihenfolge der Dimensionen frei konfigurierbar. Varianten werden beim Einkauf, im Lager, in der Disposition sowie im Verkauf und in der Produktion verwaltet. So sind unter anderem Einkaufs- und Verkaufspreise oder Meldebestände variantenabhängig möglich. Zur einfachen Eingabe dient die Erfassung von Varianteninformationen in Matrixform.

Voraussetzung für die Zusatzmodule myfactory.ERP Farben / Größen / Varianten und myfactory.ERP Seriennummern / Chargen ist das Produkt myfactory.ERP.

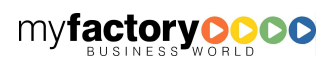

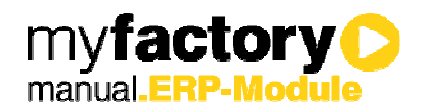

## 2 Dimensionen

Wollen Sie für einen Artikel, den Sie unter einer Artikelnummer führen, Unterscheidungsmerkmale anlegen, wie z.B. Farbe, Material oder Größe, so müssen Sie diese Merkmale in den Dimensionsstammdaten festlegen. Diese Dimensionsmerkmale werden unter <Stammdaten / Grundlagen / Stammdaten / Dimensionen> festgelegt.

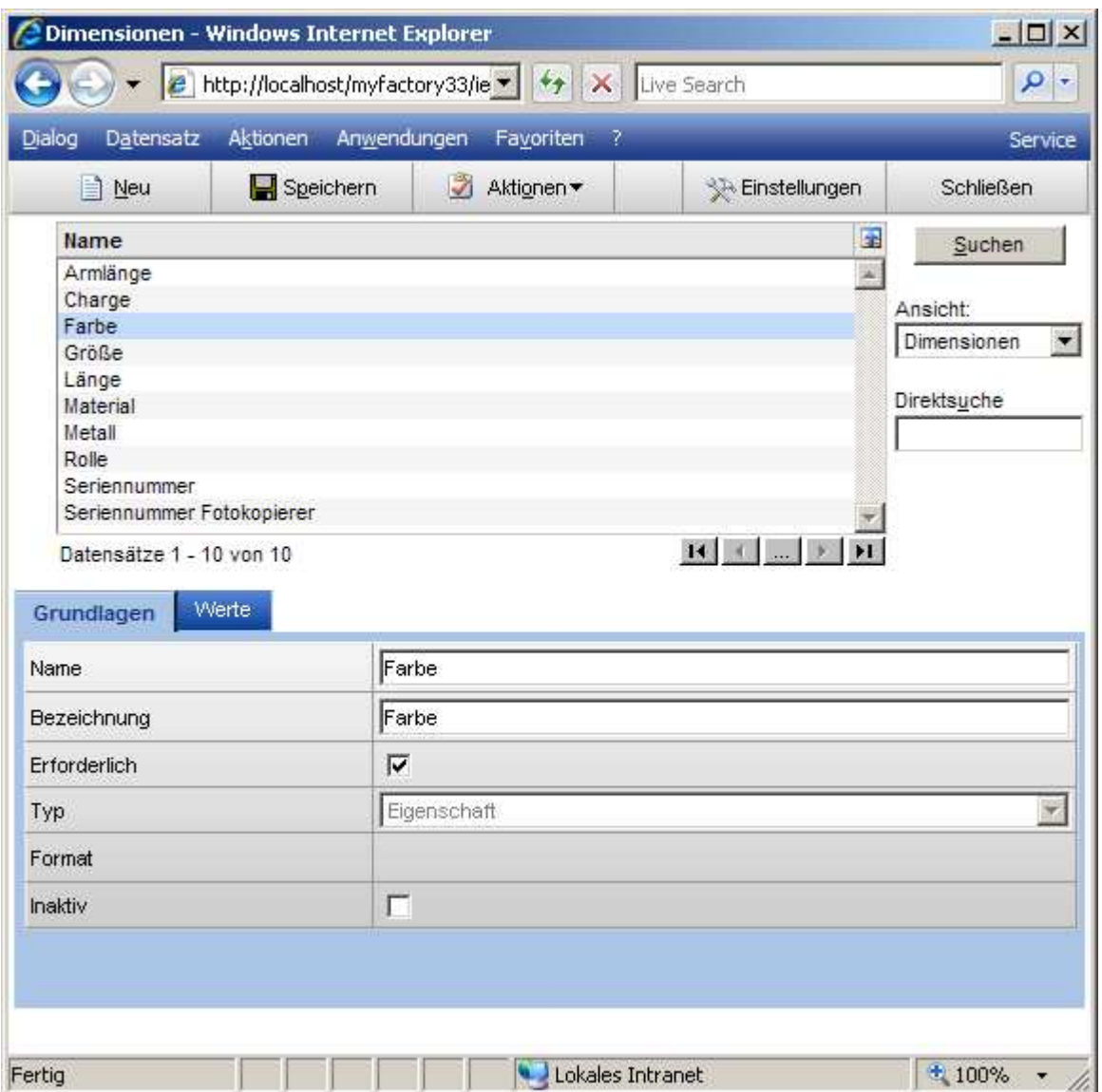

### 2.1 Grundlagen

Name

Für die Formulierung des Namens der Dimension stehen Ihnen maximal 50 Zeichen zur Verfügung.

Bezeichnung

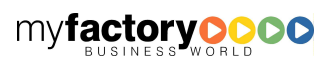

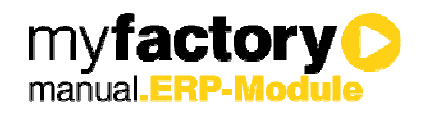

Die Bezeichnung darf aus maximal 50 Zeichen bestehen. Dieser Text erscheint dann in der Auswahlliste wenn Sie die Art einer Dimension angeben müssen.

#### **Erforderlich**

Setzen Sie hier bitte eine Markierung, wenn schon bei der Bestellung eines Artikels die Angabe der entsprechenden Dimension notwendig ist und nicht erst bei der Lagerbuchung. Das Kennzeichen <Erforderlich> kann nur bei den Dimensionstypen <Eigenschaft> und <Variable Eigenschaft> gesetzt werden.

#### Typ

Hier geben Sie den Typ der Dimension an. In Abhängigkeit von dem erworbenen Zusatzmodul können Sie zwischen den folgenden Typen wählen:

#### **Eigenschaft**

Ist der Typ der Dimension eine Eigenschaft, so können Sie unter dem Register "Werte" eine Auswahlliste aller möglichen Eigenschaften anlegen, die diese Dimension annehmen kann.

#### **Seriennummer**

Bei Auswahl der Dimension <Serienummer> kann zusätzlich noch eine Formatvorlage nach den unten beschriebenen Vorgaben definiert werden.

#### **Charge**

Da Chargenummern in der Regel keinem bestimmten Format unterliegen, müssen hier auch keine weiteren Angaben getätigt werden.

#### Variable Eigenschaft

Der Typ <Variable Eigenschaft> unterscheidet sich zum Typ "Eigenschaft" darin, dass bei der Auswahl keine Auswahlliste erscheint, sondern ein Eingabefeld. Damit wird gewährleistet, dass Dimensionswerte auch zur Laufzeit angelegt werden können und nicht im Vorfeld definiert werden müssen.

#### Format

In diesem Feld kann nur dann eine Eingabe erfolgen, wenn als Typ "Seriennummer" gewählt wurde. Eine Seriennummer wird durch einen Formatstring definiert. Dieser kann max. 50 Zeichen lang sein.

Folgende Zeichen werden für eine automatische Generierung herangezogen:

#### # Numerisch

Numerische Zeichen beinhalten alle Ziffern von 0 bis 9. Umfasst die eingegebene Zahl weniger Ziffern als in der Formatierung vorgesehen ist, wird sie linksbündig mit führenden Nullen ausgegeben.

#### $\sim$  Alphanumerisch

Hierunter fallen alle Ziffern von 0 bis 9 sowie alle Buchstaben von A bis Z.

#### ° Alpha klein

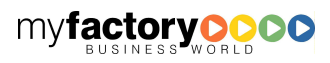

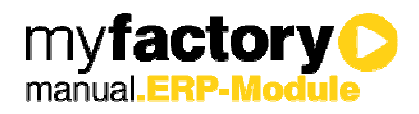

Hierfür eingesetzte Buchstaben werden automatisch in ein kleines Zeichen umgewandelt. Ziffern werden nicht ausgegeben.

#### @ Alpha groß

Buchstaben werden automatisch in ein großes Zeichen umgewandelt. Ziffern werden nicht ausgegeben.

#### \* beliebiges Zeichen

Es können beliebige Zeichen eingegeben werden.

Alle anderen Zeichen werden als Konstant gesetzt.

#### Beispiele:

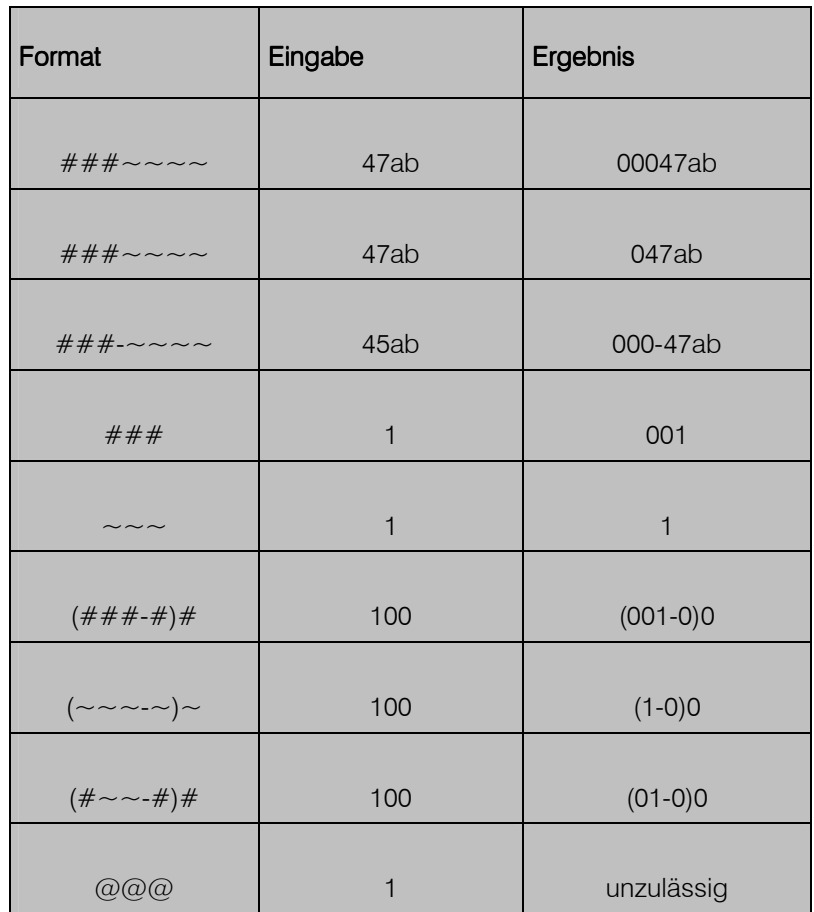

#### Inaktiv

Wollen Sie eine Dimension nicht mehr benutzen oder durch eine andere ersetzen, so markieren sie diese bitte als inaktiv.

### 2.2 Werte

Auf der zweiten Register-Seite der Dimensionseingabe "Werte" können Sie eine Auswahlliste aller Werte anlegen, welche die entsprechende Dimension annehmen kann:

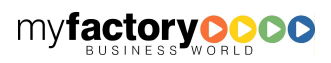

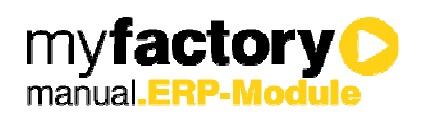

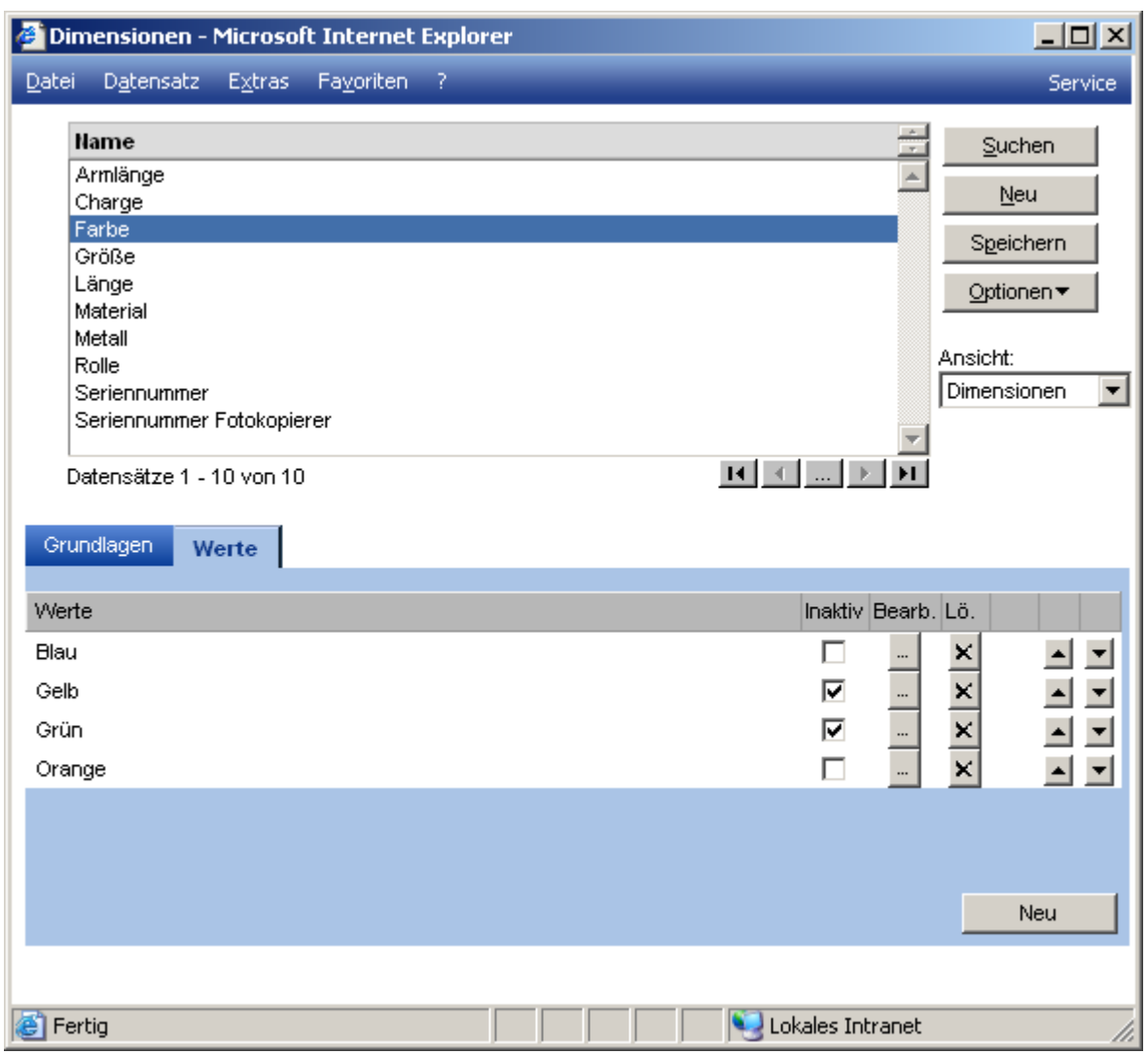

#### Checkbox <Inaktiv>

Soll der hier eingegebene Dimensionswert noch nicht aktiv werden, d.h. noch nicht in der entsprechenden Auswahlliste angezeigt werden, so können Sie in der entsprechenden Zeile unter <Inaktiv> eine Markierung in die betreffende Checkbox setzen.

#### Schaltfläche <…>

Um einzelne Dimensionswerte zu ändern wechseln Sie bitte zunächst auf die Registerseite "Werte" und klicken Sie anschließend auf die Schaltfläche in der entsprechenden Zeile:

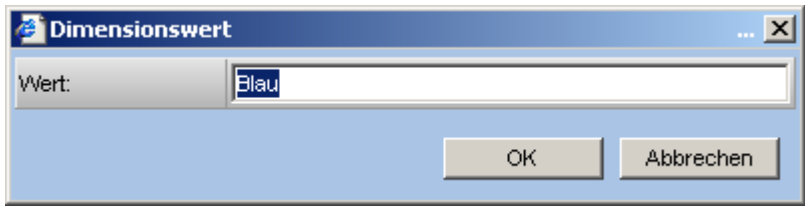

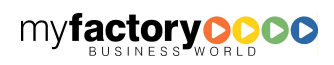

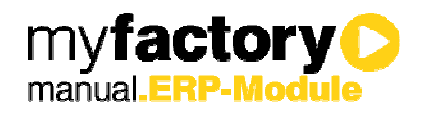

Nach dem Sie die gewünschten Änderungen durchgeführt haben, speichern Sie diese mit einem Klick auf der Schaltfläche <OK> ab.

#### Schaltfläche <X>

Über diese Schaltfläche werden Werte gelöscht.

#### Pfeiltasten

Über die Pfeiltasten rauf und runter hinter jedem Wert können die Werte auch noch im Nachhinein in Ihrer Position verändert werden. Diese Positionsveränderung hat auch direkte Auswirkung beispielsweise im Warenreingang, in welcher Reihenfolge die Eingabe der Dimensionswerte zu erfolgen hat.

#### Schaltfläche <Neu>

Um einen neuen Wert zusätzlich anlegen zu können, klicken Sie bitte auf die Schaltfläche <Neu>.

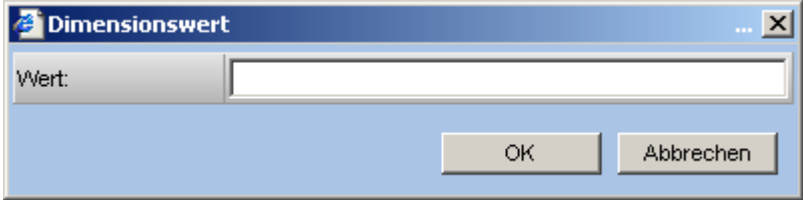

Klicken Sie auf die Schaltfläche <OK> um den Dimensionswert zu übernehmen.

Haben Sie alles eingegeben, so können sie die Daten durch Anklicken der Schaltfläche <Speichern> in die Stammdaten übernehmen.

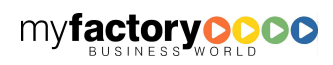

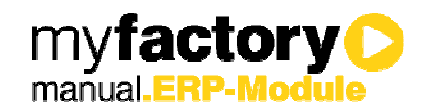

## 3 Dimensionen im Artikelstamm

Möchten Sie für einen Artikel eine unter <Stammdaten / Grundlagen / Stammdaten> angelegte Dimension vergeben, so klicken Sie bitte auf die Schaltfläche <Neu>. Anschließend wird Ihnen eine Auswahlliste aller Dimensionen angezeigt, aus der Sie bitte die gewünschte Auswahl treffen. An dieser Stelle haben Sie auch die Möglichkeit, eine neue Dimension mit ihren möglichen Werten anzulegen. Eine Kombination von Serien- und oder Chargennummern, und oder normalen Dimensionen als auch variablen Eigenschaften ist hierbei möglich.

Beispiel für Serien- und Chargenummer

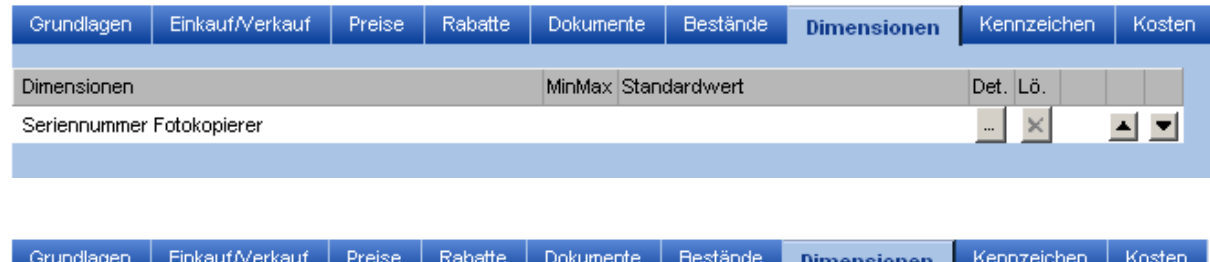

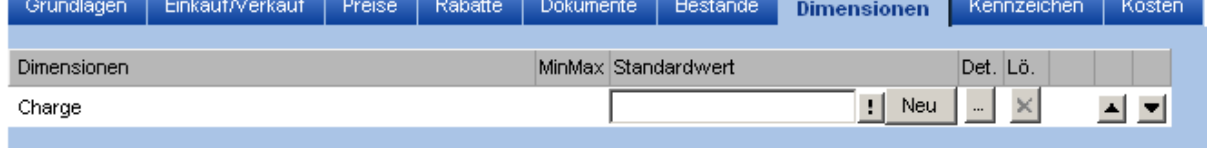

Beispiel für Varianten

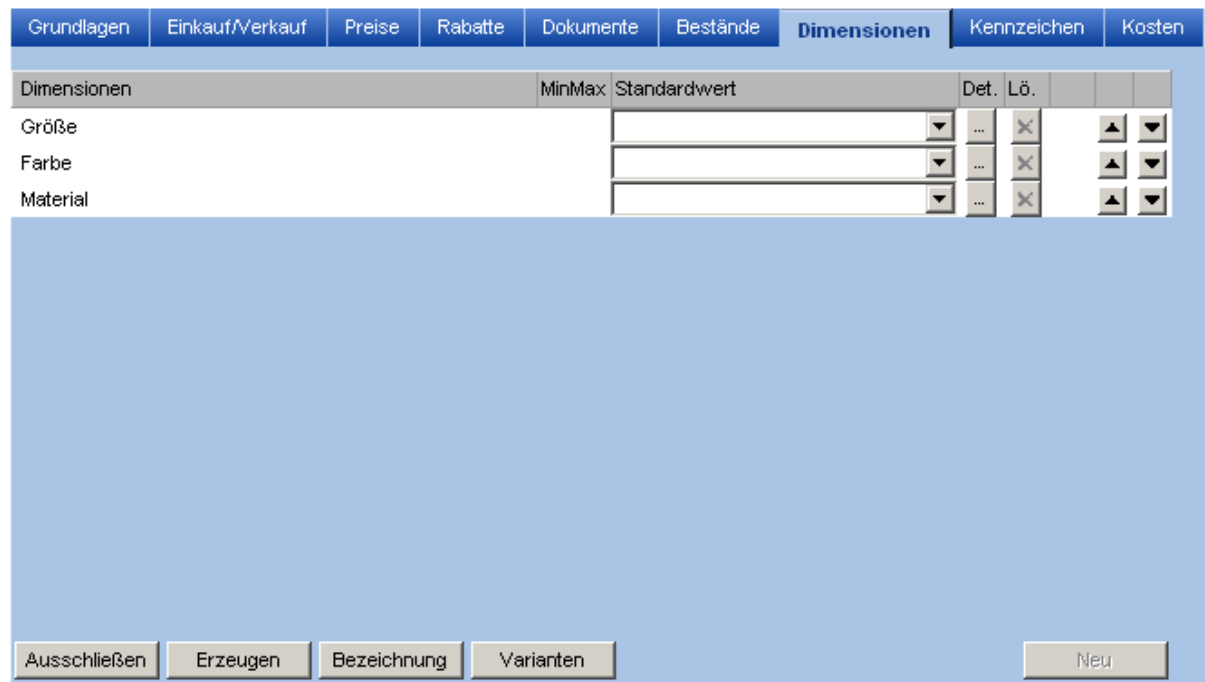

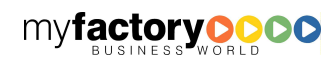

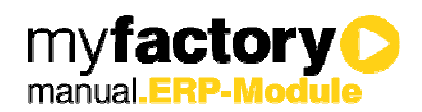

Je nachdem wie viel Dimensionen Sie einem Artikel zuweisen, haben Sie beim Ausschlussverfahren eine Matrix Darstellung (bis 2 Dimensionen) oder aber eine Auswahlansicht (> 2 Dimensionen).

Eine Besonderheit bilden die variablen Eigenschaften. Hierbei hat man zusätzlich die Möglichkeit einen Toleranzbereich für die Eigenschaft zu hinterlegen.

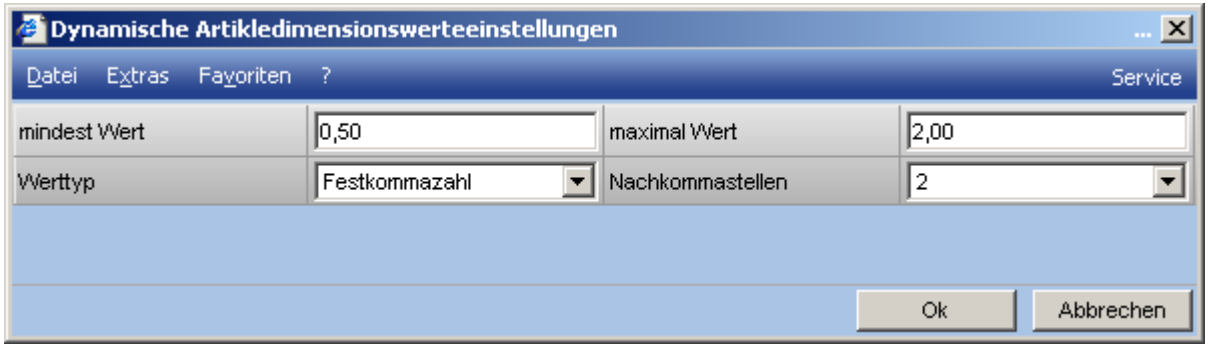

Die Felder "mindest. Wert und maximal Wert" sollten in Abhängigkeit vom Werttyp gewählt werden. Hierbei stehen folgende Typen zur Verfügung: Text, Ganzzahl, Festkommzahl und Datum. Über das Auswahlmenü "Nachkommstellen" legen fest mit wie viel Nachkommstellen der Wert dargestellt werden soll.

#### Varianten "Erzeugen"

Mit dieser Funktion haben Sie die Möglichkeit alle Hauptvarianten anhand der zugewiesen Dimensionen im Vorfeld erzeugen zu lassen. Die Zeit zur Erstellung aller Kombinationen ist Abhängig von der Anzahl der hinterlegten Dimensionen.

Die Funktion Varianten erzeugen ist dann von Bedeutung wenn die Varianten auch im Shop oder Portal genutzt werden sollen. Damit die Varianten in der Auswahlbox eines variantenfähigen Artikels zur Verfügung stehen und ausgewählt werden können, müssen die Varianten im Vorfeld erzeugt werden. Darüber hinaus greift die Disposition auf die Varianten zurück sofern ein Meldebestand hinterlegt wurde.

#### Varianten "Ausschließen"

Geben Sie mehrere Dimensionen an, so haben Sie anschließend die Möglichkeit, nach Anklicken der Schaltfläche <Ausschluss> Kombinationen zwischen den einzelnen Dimensionen auszuschließen. Grundsätzlich werden zunächst einmal alle Kombinationen als Möglich gekennzeichnet. Durch Entfernen der Markierung gilt die entsprechende Kombination als nicht möglich.

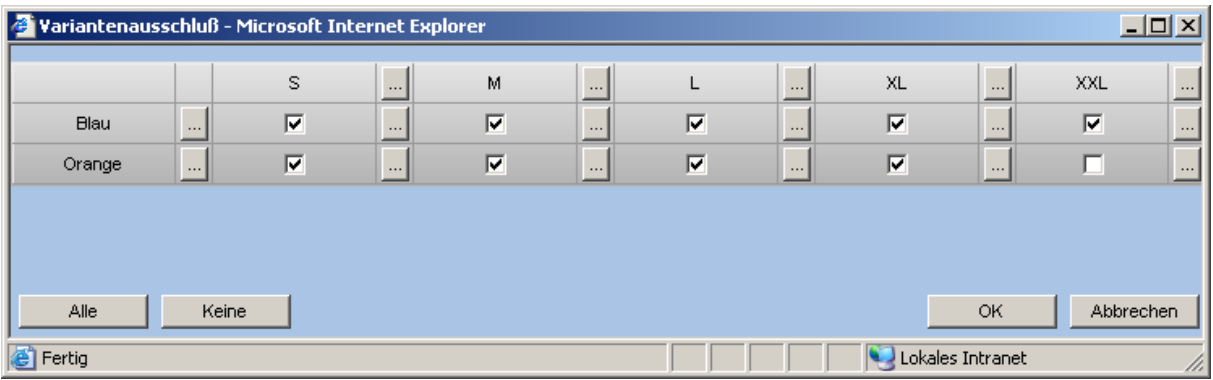

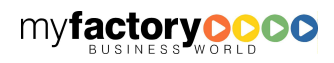

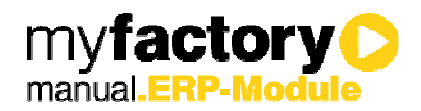

So gibt es den oben gezeigten Artikel in der Größe "M" nicht in den Farben Grün oder Gelb.

Über die Funktionen "Alle" werden alle Varianten aktiviert und über die Funktion "Keine" werden alle Varianten ausgeschlossen.

#### Bezeichnungen

Mit dieser Funktion werden alle Varianten in der die geänderte/n Bezeichnung/en vorkommt aktualisiert.

#### Varianten

Über diese Funktion erhalten Sie Detailinformationen zu jeder einzelnen Variante und haben weitere Möglichkeiten eine Variante zu spezifizieren.

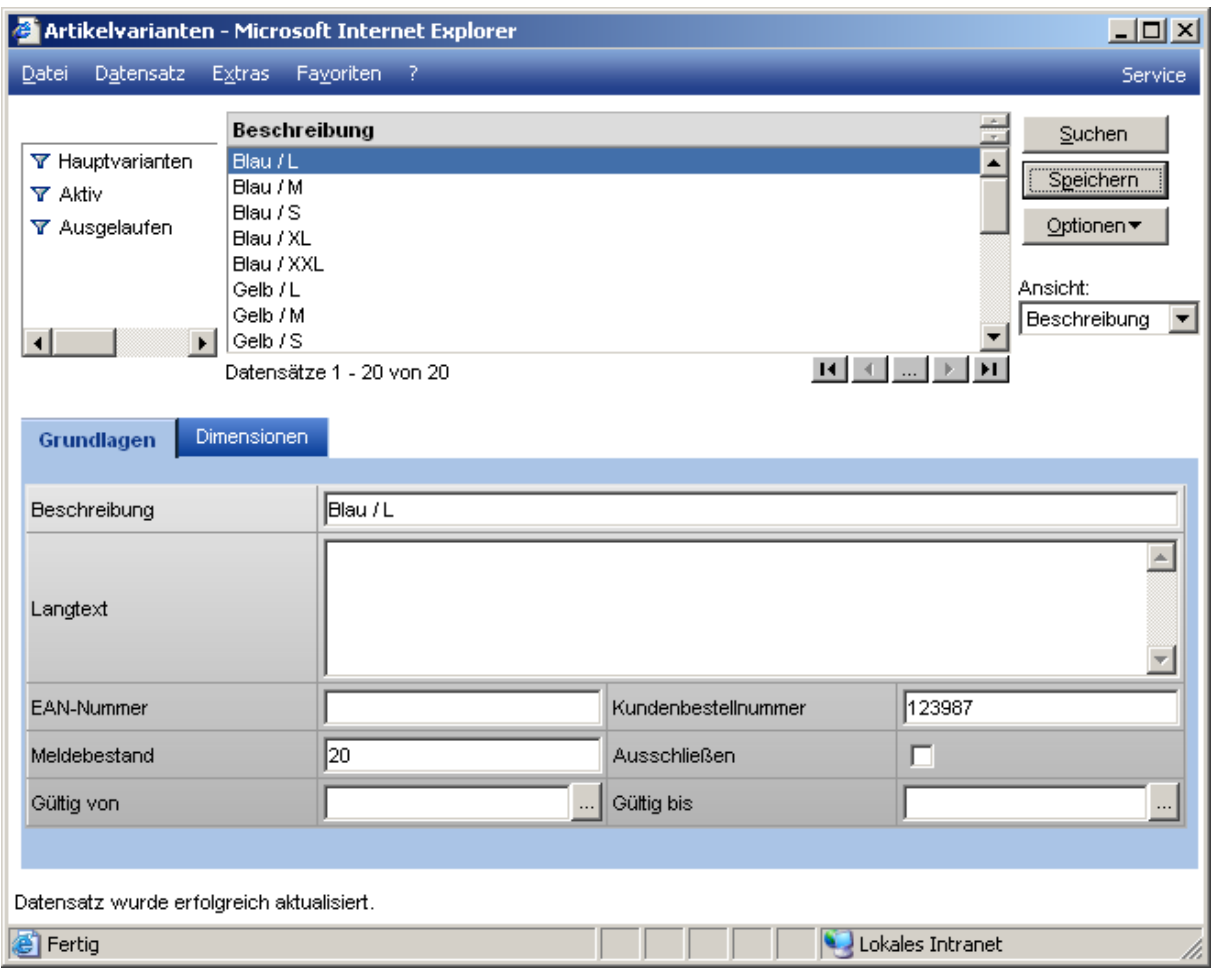

Neben der Beschreibung, welche auch noch im nach hinein geändert werden kann, kann der Langtext erweitert werden eine EAN Nummer, Kundennummer, ein Meldebestand, ein Gültigkeitsdatum hinterlegt werden als aber auch die Variante über das Kennzeichen "Ausschließen" ausgeschlossen werden.

Im Oberen Fensterausschnitt kann eine Selektion der Datensätze über die Hauptvarianten, Aktive oder ausgelaufene(Ausschluss) Varianten erfolgen,

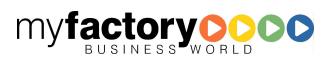

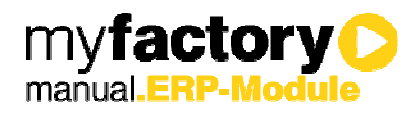

Über den Reiter Dimensionen erhalten Sie noch einmal eine Zusammenfassung aller Dimensionen und deren Werte.

### 3.1 Lagerbestände und Dispoauskunft

Über den <Optionen> Button im Artikelstamm können die Funktionen Lagerbestände und Dispositionsbestand aufgerufen werden. Hierbei haben Sie die Möglichkeit den Dispositionsbestand variantenabhängig anzeigen zu lassen. Wählen Sie dazu aus dem Auswahlmenü die entsprechend Varianten aus. Die Funktion <Varianten anzeigen> wird hierbei automatisch aktiviert. Wenn Sie aber alle Varianten auf einen Blick sehen wollen, dann wählen Sie im Variantenauswahlmenü den Leereintrag aus und aktivieren dann die Funktion <Varianten anzeigen>. Somit erhalten Sie auf dem Reiter "Dispobestand" einen Gesamtüberblick über alle Varianten.

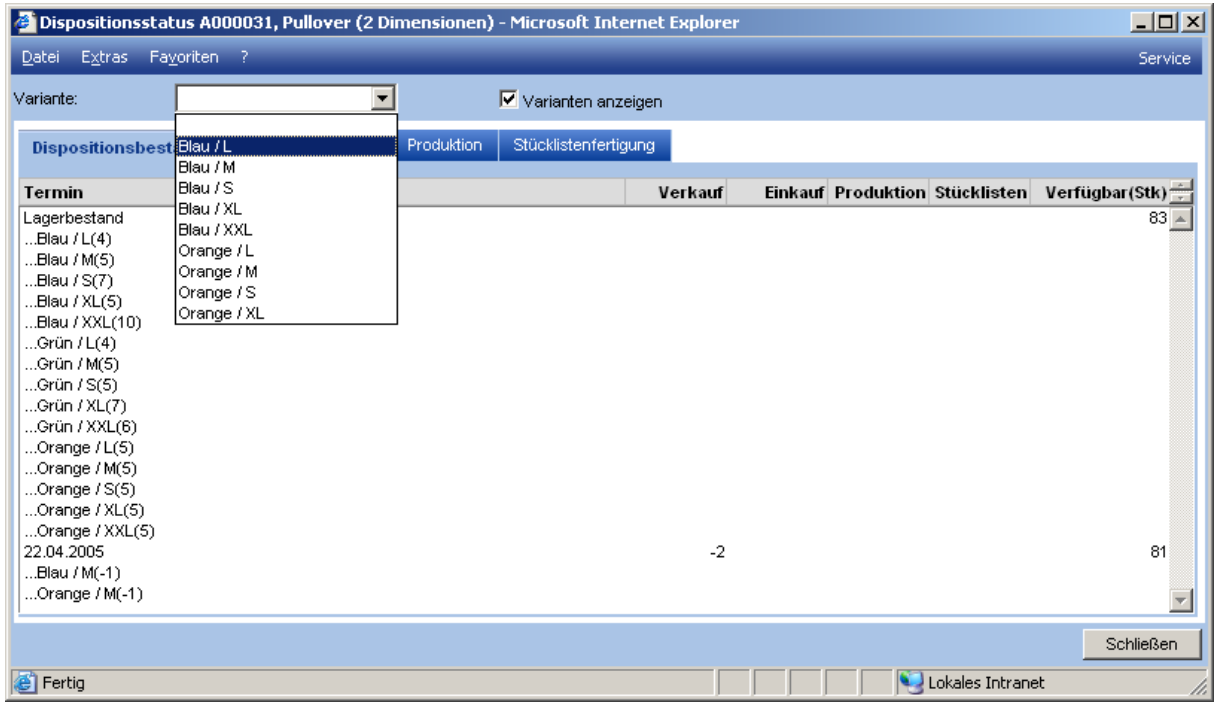

Über die Option <Lagerbestände> erhalten Sie variantenabhängige Lagerbestände. Über den Detail Button hinter jeder Position erhalten Sie dann nochmals genau Angaben zu den Varianten- Serien und Chargenbeständen.

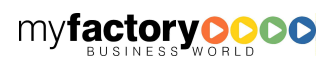

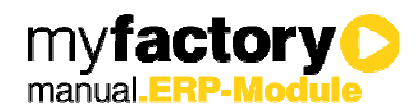

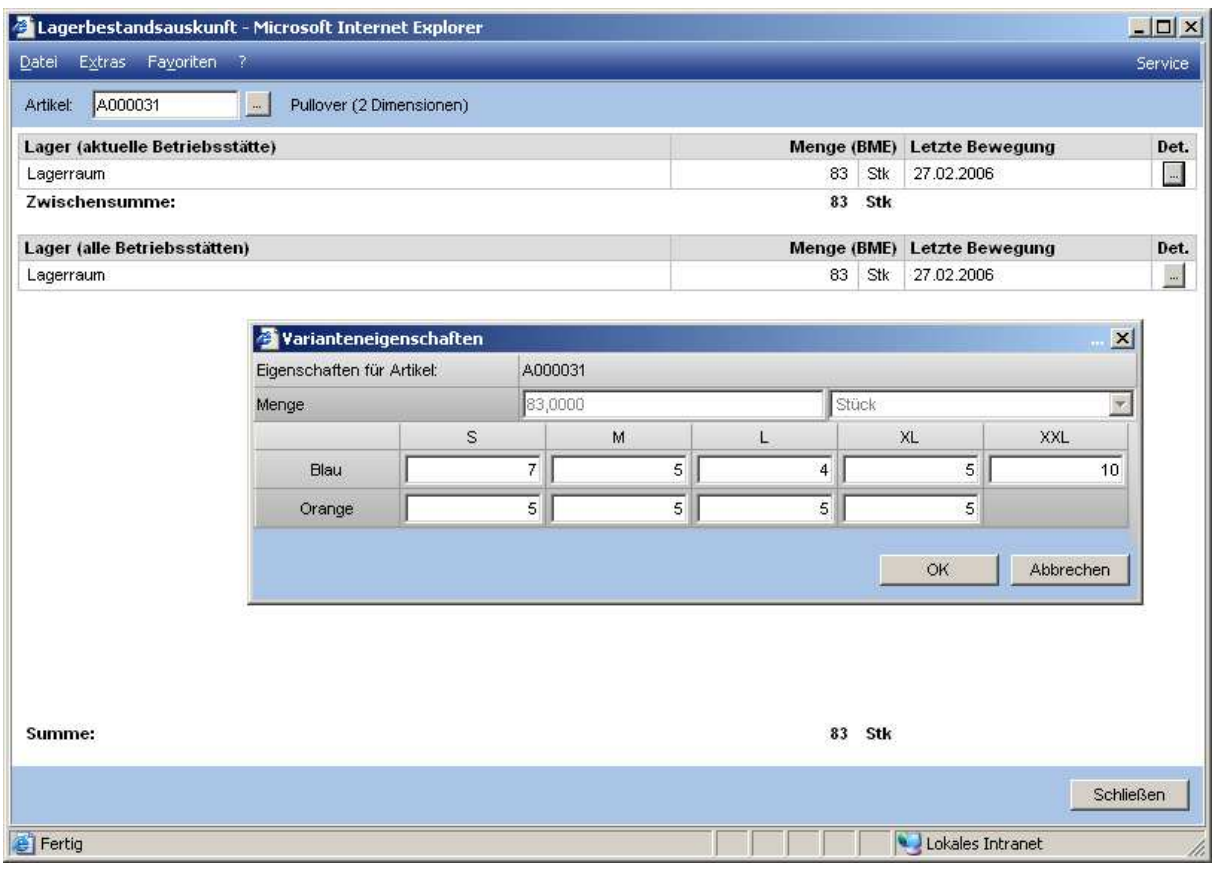

### 3.2 Variantenabhängige Preise

Bei Artikeln mit Varianten haben Sie die Möglichkeit, variantenabhängige Preise zu führen. Setzen Sie dazu im Register <Einkauf / Verkauf> die Checkbox <Variantenpreise>.

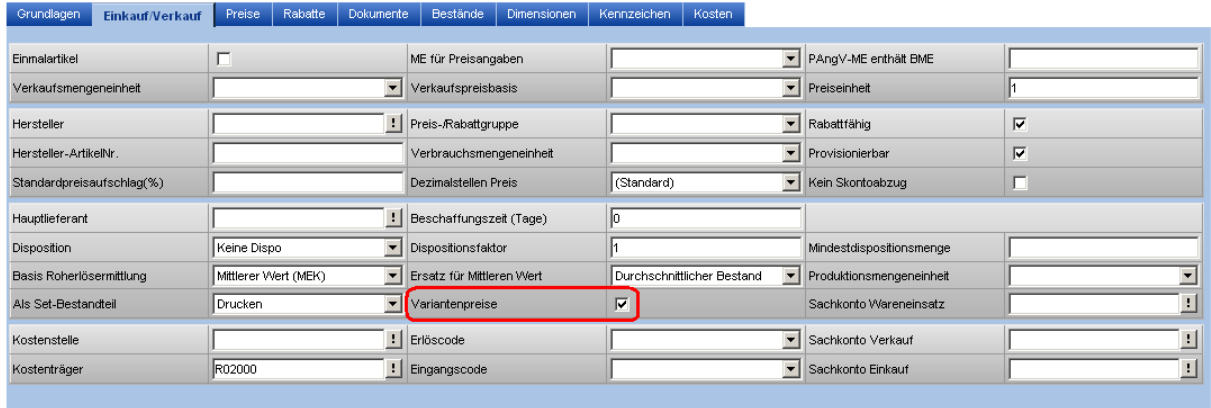

Beim Aktivieren dieser Option können im Verkauf pro Variante Verkaufspreise und Rabatte vergeben werden. Die Preise und Rabatte werden auf den entsprechenden Reitern <Preise> und <Rabatte> über die <…>-Schaltfläche hinterlegt.

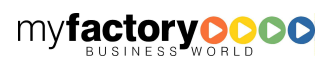

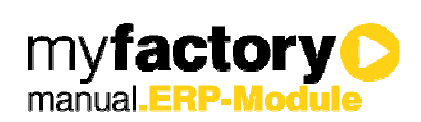

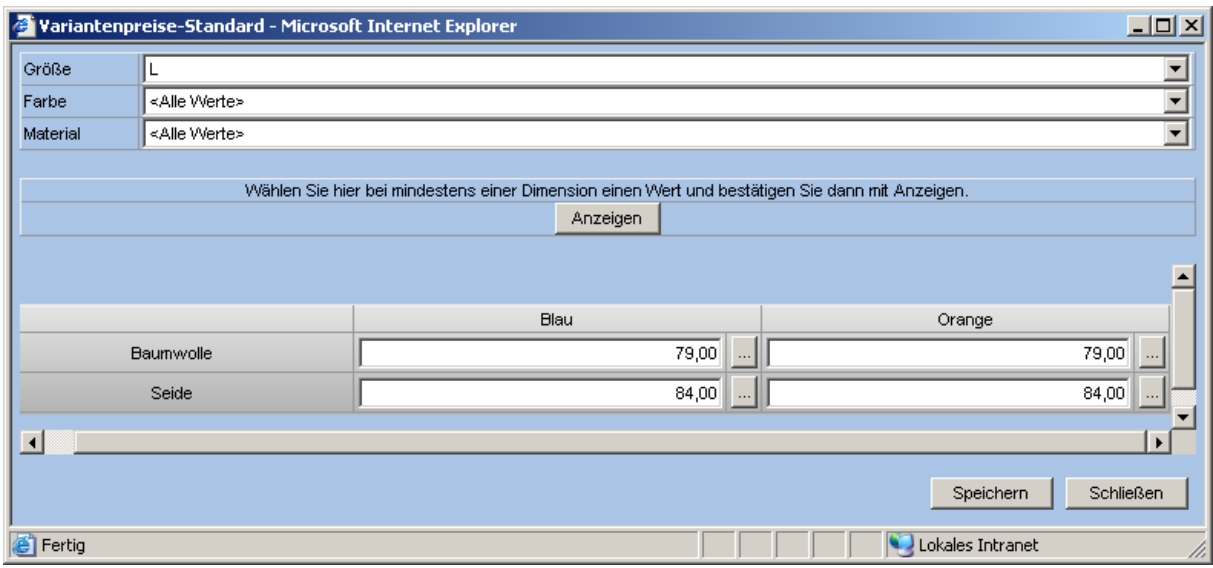

Weiterhin greifen bei der Roherlösermittlung in den Verkaufsbelegen oder bei Lagerauswertungen die Bewertungspreise für die jeweilige Variante.

### 3.3 Artikelliste

Die Artikelliste kann mit Varianteninformationen angezeigt werden.

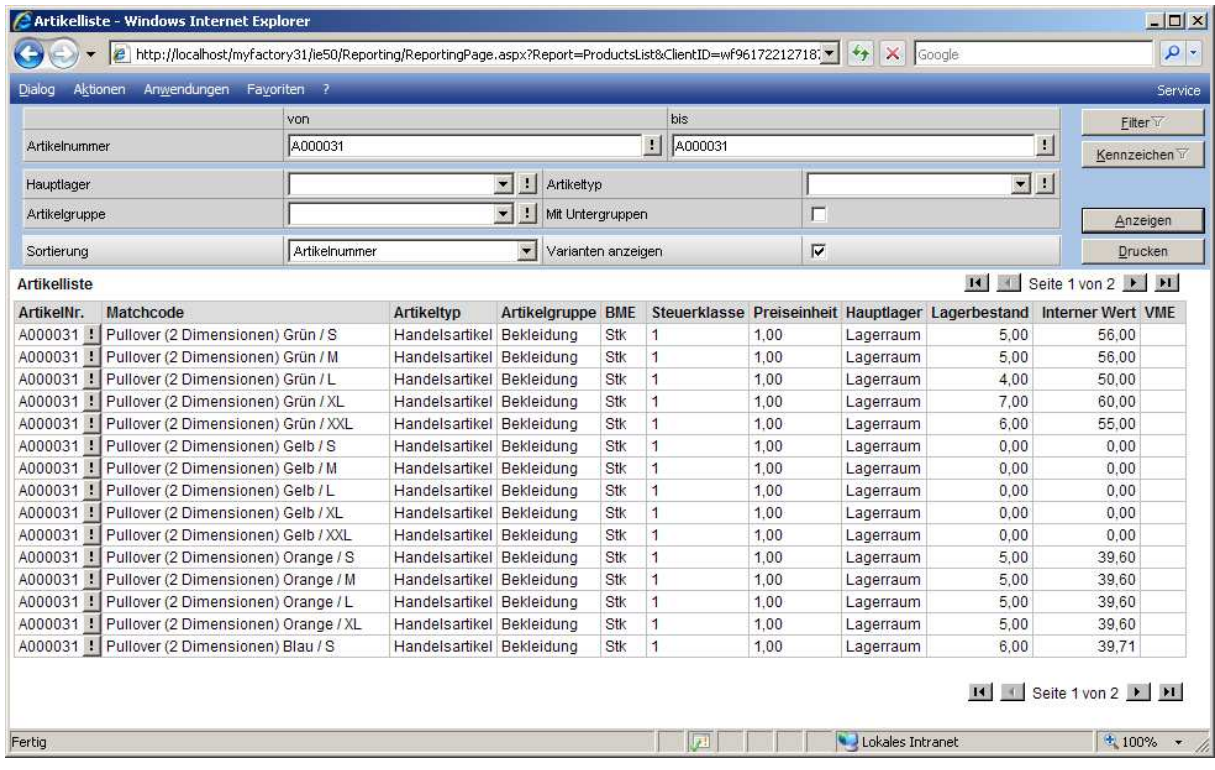

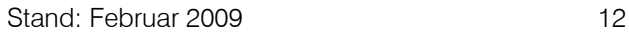

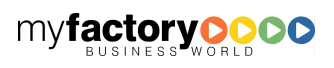

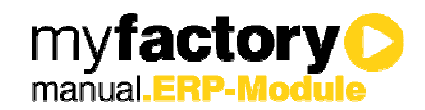

## 4 Buchen von Varianten

Möchten Sie einen Artikel verkaufen oder einkaufen, für den Sie im Artikelstamm mindestens eine Dimension angelegt haben, so müssen Sie jetzt hier auch die entsprechenden Angaben machen. Beim Anlegen einer solchen Position kommt automatisch der Dialog zur Varianteneigenschaft hoch. Sie haben aber

auch die Möglichkeit manuell die Position zu bearbeiten. Klicken Sie dafür bitte auf die -Schaltfläche und wählen Sie den Menüpunkt Details. In dem folgenden Dialogfenster befindet sich unter links die <Optionen>-Schaltfläche. Hierunter wählen Sie bitte den Menüpunkt <Chargen / Varianten> an.

Zwei Dimensionen

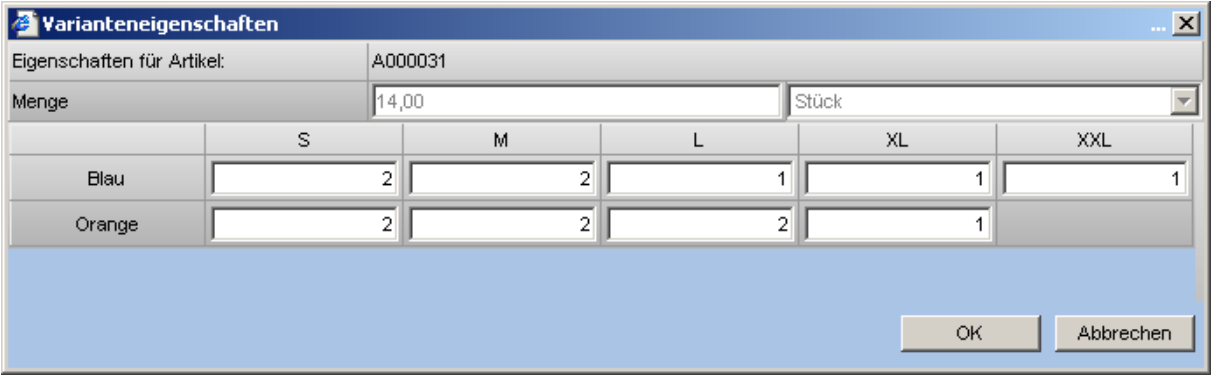

Mehr als zwei Dimensionen

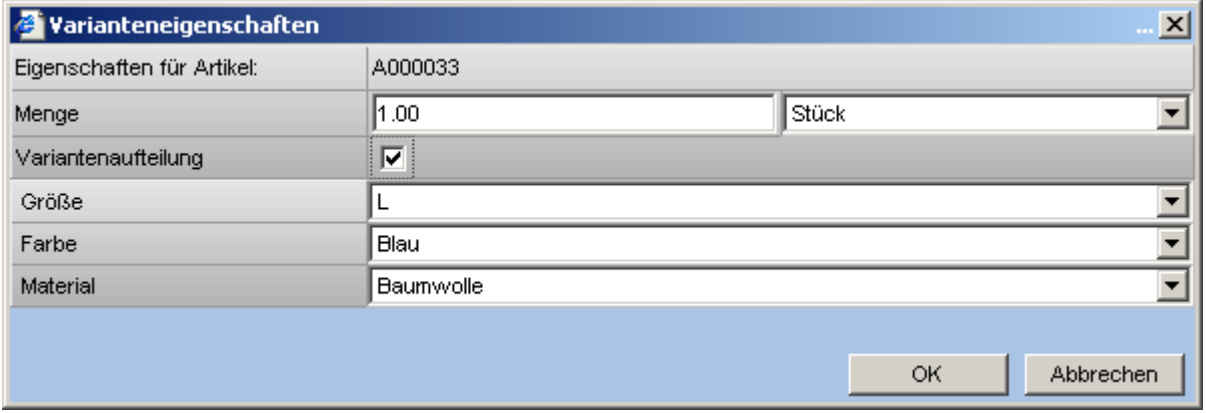

Hier können Sie für eine Variante durch Auswahl ihrer Ausprägungen die betreffende Menge zuordnen. Soll die angegebene Menge auf unterschiedliche Varianten verteilt werden, so markieren Sie bitte das Feld "Variantenaufteilung". Nach Eingabe der ersten Variante, wird Ihnen weitere folgende Eingabemöglichkeit zur Verfügung gestellt:

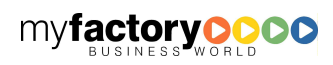

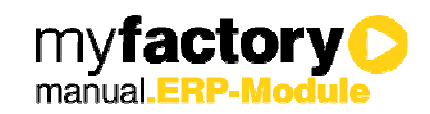

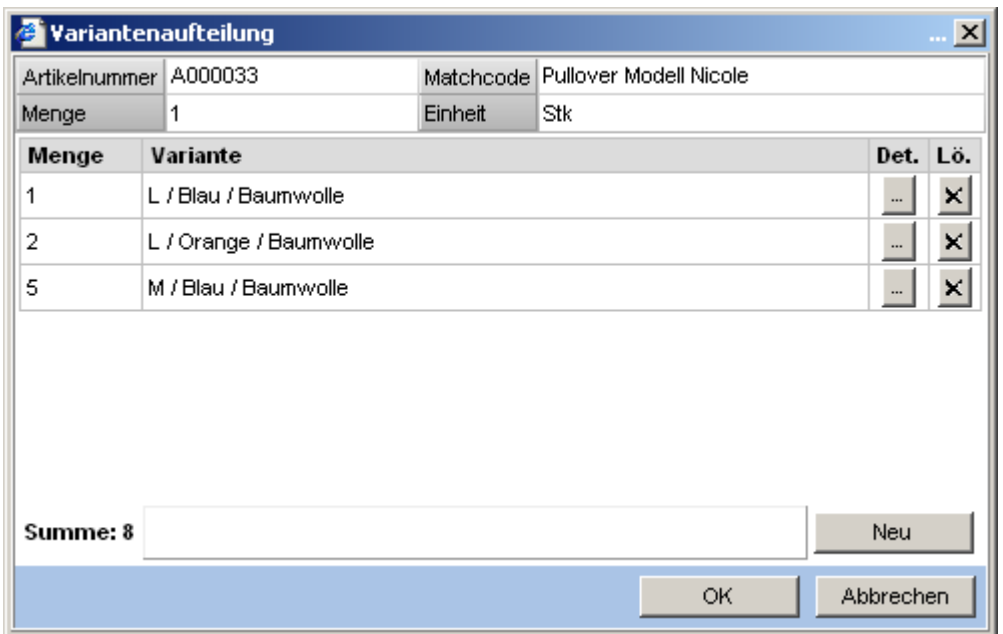

Durch Anklicken der Schaltfläche <Neu> haben Sie die Möglichkeit, in dem vorhergehenden Fenster eine weitere Eingabe zu tätigen. Über die Schaltfläche **können Sie die Daten ändern und über K** kann die betreffende Zeile gelöscht werden.

Klicken Sie bitte auf die Schaltfläche <OK> um die Daten zu übernehmen. Das Programm wechselt dann automatisch wieder in die Anfangsmaske zur Verkaufbelegerfassung.

Sollten Variantenpreise hinterlegt sein, dann wird pro Variante eine neue Belegposition erzeugt.

In der Verkaufsbelegerfassung erscheinen diese Positionen dann folgendermaßen:

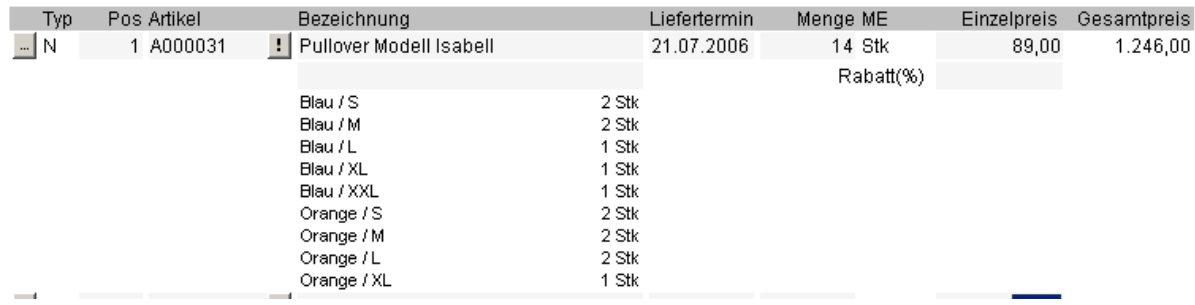

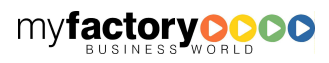

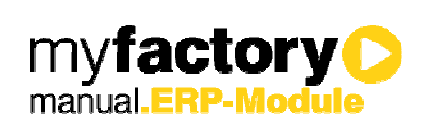

## 5 Belegerfassung

In den Referenzbelegen werden Dimensionen ausgewiesen.

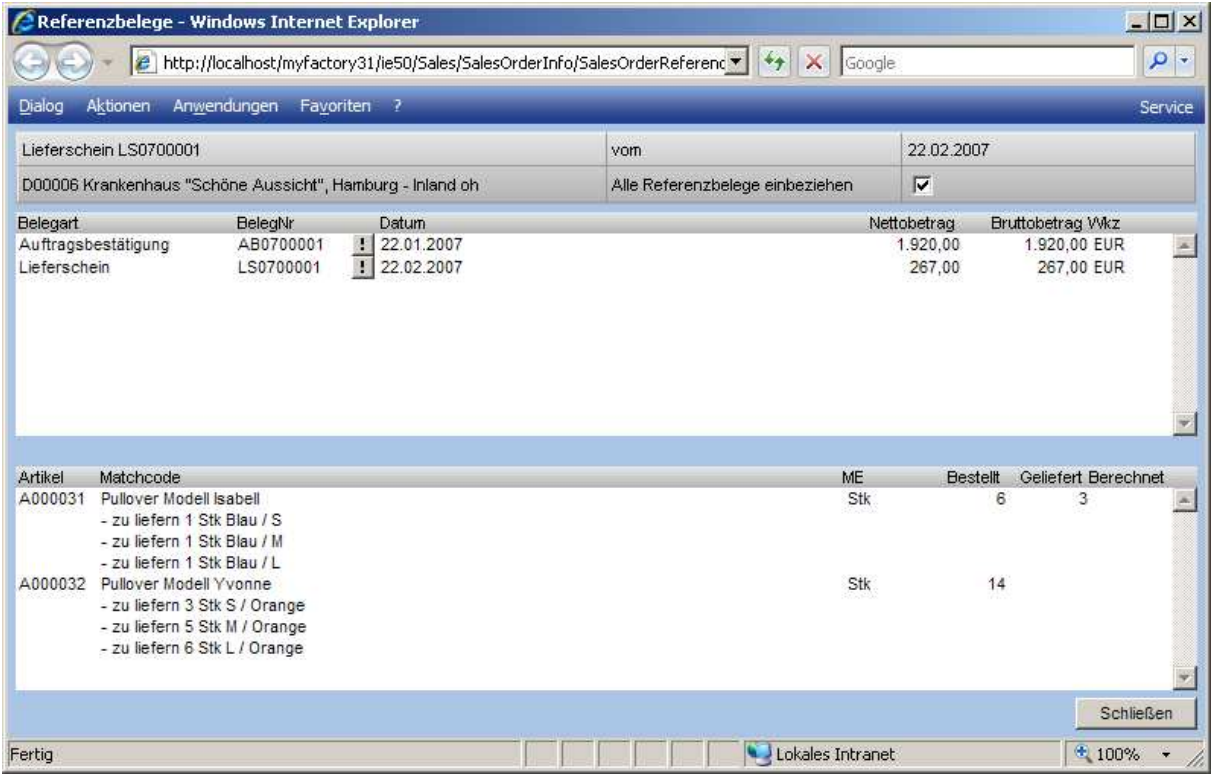

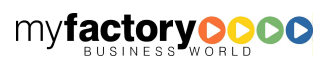

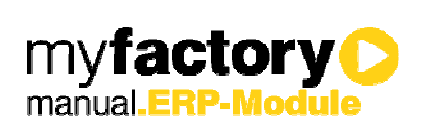

## 6 Variantenumsatzlisten

Für die Auswertung von Umsätzen je Variante stehen die folgenden Auswertungen zur Verfügung:

- Kunden-/Artikelumsatzliste
- Artikelumsätze
- Periodenumsätze
- Artikel-/Kundenumsätze
- Artikel-/Kundengruppenumsätze

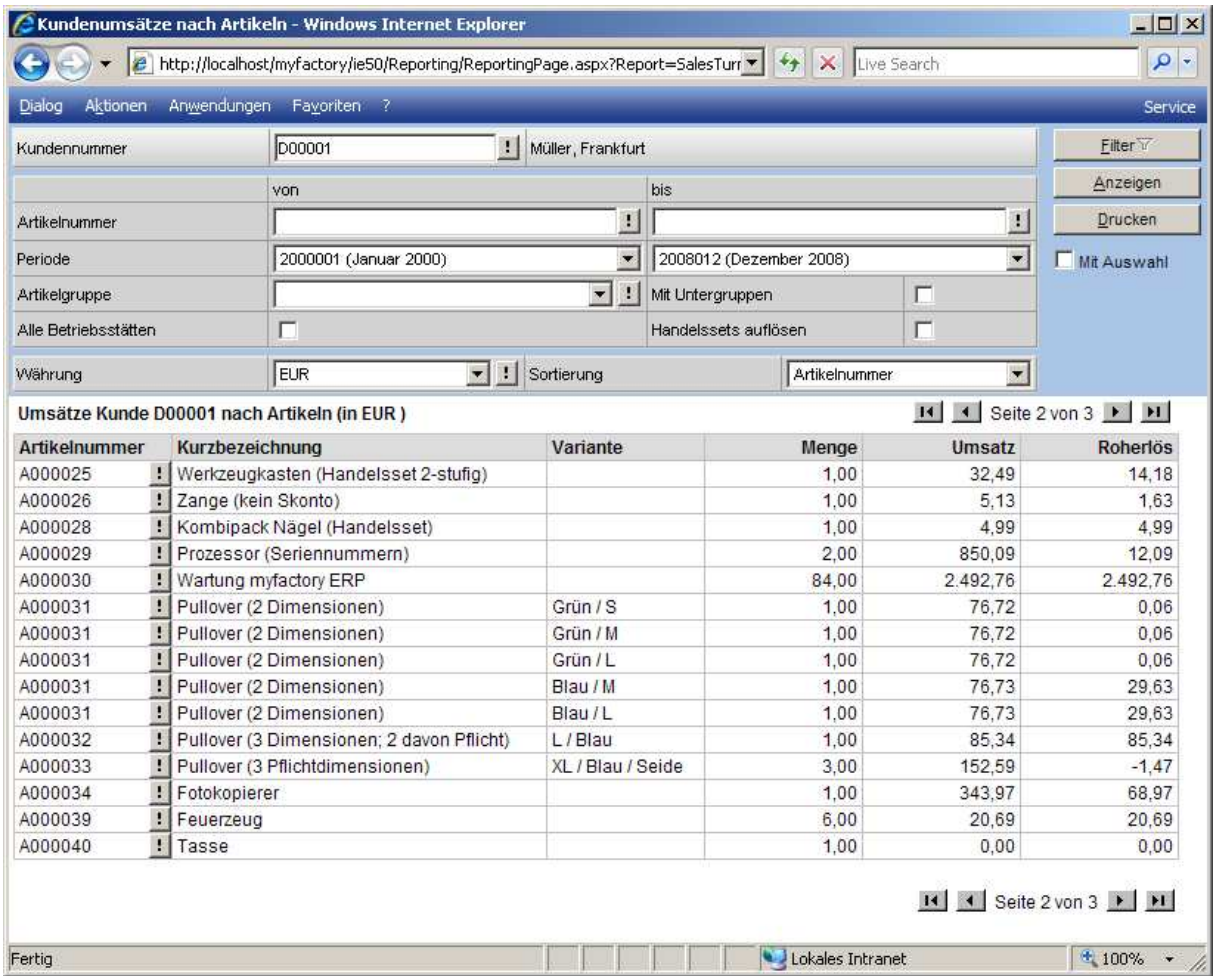

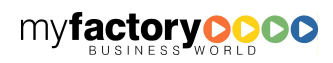